## Using PsycEXTRA: APA's Gray Literature Database

Gray literature consists of literature published outside of traditional commercial or academic publishing pathways. Common types of gray literature include brochures, standards, reports, briefs, press releases, and codes of ethics. This document will help you to understand how to search for and access gray literature at Divine Mercy University.

1. First, navigate to the DMU library web page at <a href="https://library.divinemercy.edu">https://library.divinemercy.edu</a>. It is recommended that you make a bookmark or a favorite of the link so that you can more easily access the site in the future. For assistance with this, contact the library.

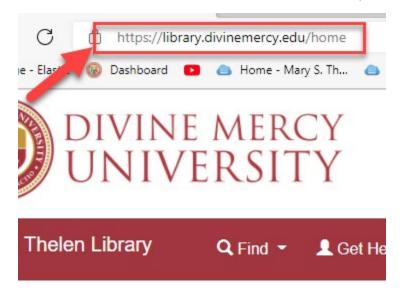

2. Once on the library page, click the Library Log-In link in the navigation bar. You will be directed to a search page after you sign in.

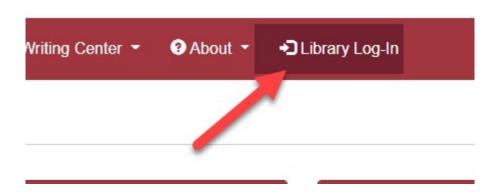

**3.** From there on the "Resources" menu, select the "Library Website" option. Alternately, you can select the "Library Databases" link.

| Resources ^              |                                                                                                 |
|--------------------------|-------------------------------------------------------------------------------------------------|
| Library Website          |                                                                                                 |
| Library Log-In           |                                                                                                 |
| A-Z list for e-Resources |                                                                                                 |
| Library Databases        | yond                                                                                            |
| Library Tutorials        |                                                                                                 |
|                          | Resources<br>Library Website<br>Library Log-In<br>A-Z list for e-Resources<br>Library Databases |

4. From the library website, under the "Find" menu, select "Databases". That will bring you to the same page as the library databases link in Step 3.

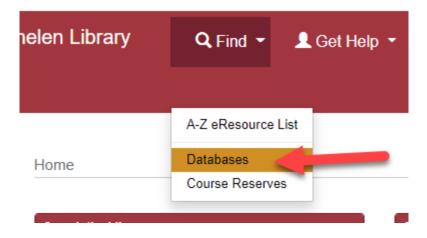

5. On the library databases page, navigate to the "APA PsycEXTRA" link under "APA Databases" box.

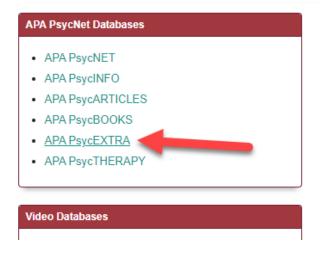

6. You will be taken to a search page where you can search for terms on your topic. When searching, you will want to click "Select Databases" and make sure only PsycEXTRA is selected on the page if you only want gray literature. You can also search for date, and filter for several factors including resource type.

| SEAR | ксн ▶       | BROWSE 🕨       | APA THESAURUS    |               | Recent Searches | My List | My PsycNet |
|------|-------------|----------------|------------------|---------------|-----------------|---------|------------|
| •    | Select Data | bases          |                  |               |                 |         |            |
|      |             | PA PsycInfo    | APA PsycArticles | APA PsycBooks | APA PsycExtra   | -       |            |
|      |             | PA PsycTherapy | Select ALL       |               |                 | -       |            |

7. To browse gray literature, on the blue navigation bar, you can select the bottom option to browse gray literature in PsycEXTRA. To go back to the search page, select the "Search" dropdown, but again, make sure that PsycEXTRA is the only option selected. Otherwise, other types of materials will show up in your search.

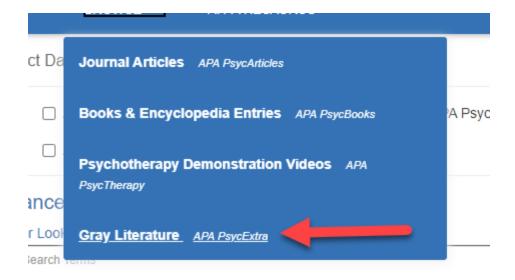